## **Menu « Consolidation »**

## A partir de la version 1.92

Par ce menu vous pouvez consolider (additionner) les montants des budgets et comptes des fabriques d'églises d'une même commune.

Après la consolidation vous avez la possibilité d'imprimer le budget et/ou le compte reprenant les montants consolidés de toutes les FE.

Avant de commencer les opérations, vous devez choisir un dossier de base qui peut être une des Fabriques d'Eglises de la Commune ou, et c'est à notre avis préférable, un nouveau dossier vide (nous demander un code licence pour ce dossier en nous fournissant le numéro d'entreprise de la Commune).

## Sous-menu « Paramétrages »

Vous devez vous trouver dans le dossier de base.

Ce menu vous permet de choisir les FE pour lesquelles vous voulez consolider les montants des budgets et des comptes dans la FE de base (dossier de base).

Attention, les dossiers FE (fichiers « xxx.FAEG ») doivent tous se trouver dans le répertoire AVARNA, sousrépertoire ASCFABRIC\_V001, sous-répertoire DATA.

Pour consolider une FE vous devez la transférer de la colonne de gauche vers la colonne de droite (touche >). Vous cliquez ensuite sur l'icône « Enregistrer ».

Lors de l'ajout d'une FE à la FE de base vous devez valider les articles (répondre « Oui »). Les articles (Recettes et Dépenses) de la FE à consolider doivent obligatoirement figurer dans la FE de base et, si ce n'est pas le cas, il faudra les créer.

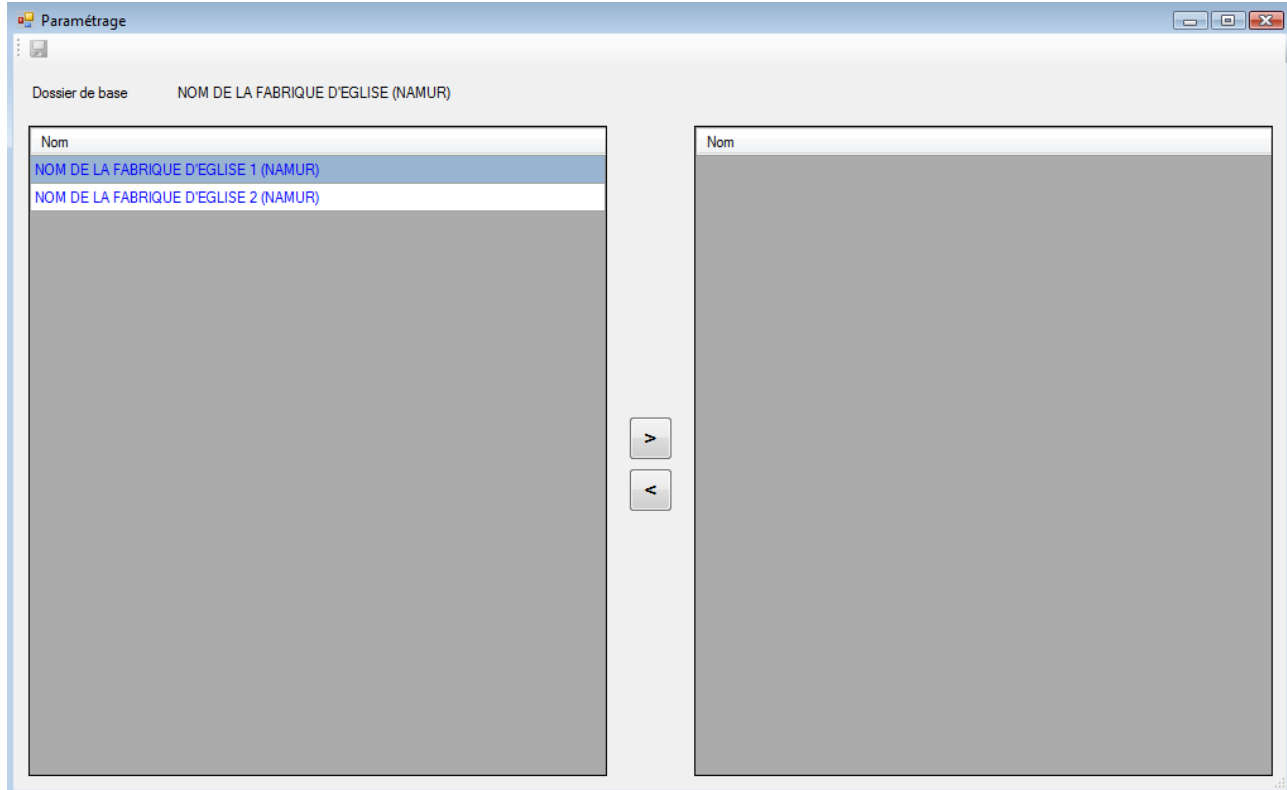

## Sous-menu « Consolidation du budget »

- Vous cliquez sur l'icône « Consolider » (petit engrenage orange)
- Vous répondez « Oui » au message
- Vous cliquez sur la touche « OK ».

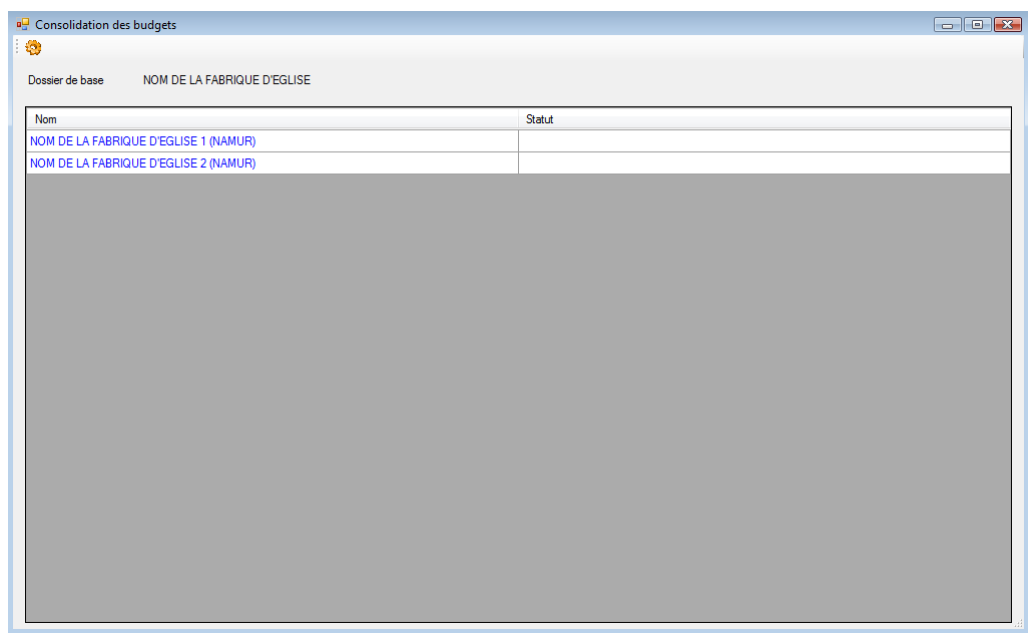

Sous-menu « Consolidation du compte »

- Vous cliquez sur l'icône « Consolider » (petit engrenage orange)
- Vous répondez « Oui » au message
- Vous cliquez sur la touche « OK ».

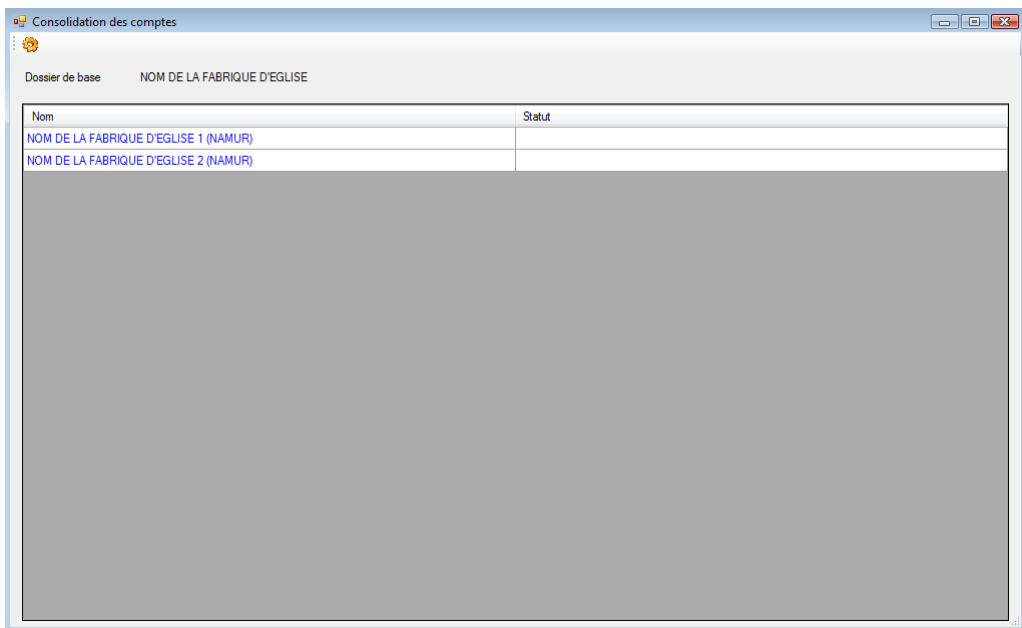

L'impression du budget consolidé se fait via le menu « Impressions » « Documents légaux » « Consolidations » « Budget ».

L'impression du compte consolidé se fait via le menu « Impressions » « Documents légaux » « Consolidations » « Compte ».